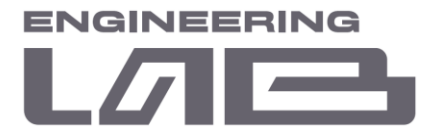

# **ОПИСАНИЕ ИНТЕЛЛЕКТУАЛЬНОЙ СИСТЕМЫ УПРАВЛЕНИЯ «РАЗУМ»**

## САНКТ-ПЕТЕРБУРГ 2022

**ООО " Лаборатория инжиниринга"**  197341, Российская Федерация, Санкт-Петербург, ул. Афонская, д. 2, литер А, пом. 2-Н №119 [a.gubarev1986@gmail.com](mailto:a.gubarev1986@gmail.com)

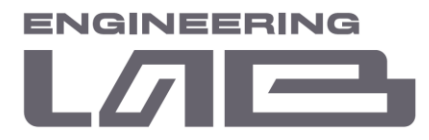

Настоящий документ содержит описание назначения и основных функциональных характеристик программного обеспечения ИСУ «РАЗУМ».

**ООО " Лаборатория инжиниринга"** 

Банковские реквизиты: р/с № 40702810400000003784, Филиал "ЦЕНТРАЛЬНЫЙ" Банка ВТБ ПАО г. Москва Г. МОСКВА БИК 044525411 к/с № 30101810145250000411

ИНН 7814774768, КПП 781401001, ОКПО 43985555

<sup>197341,</sup> Российская Федерация, Санкт-Петербург, ул. Афонская, д. 2, литер А, пом. 2-Н №119 [a.gubarev1986@gmail.com](mailto:a.gubarev1986@gmail.com)

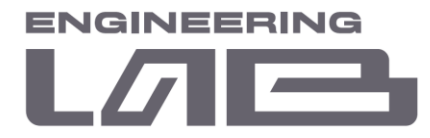

## **ОГЛАВЛЕНИЕ**

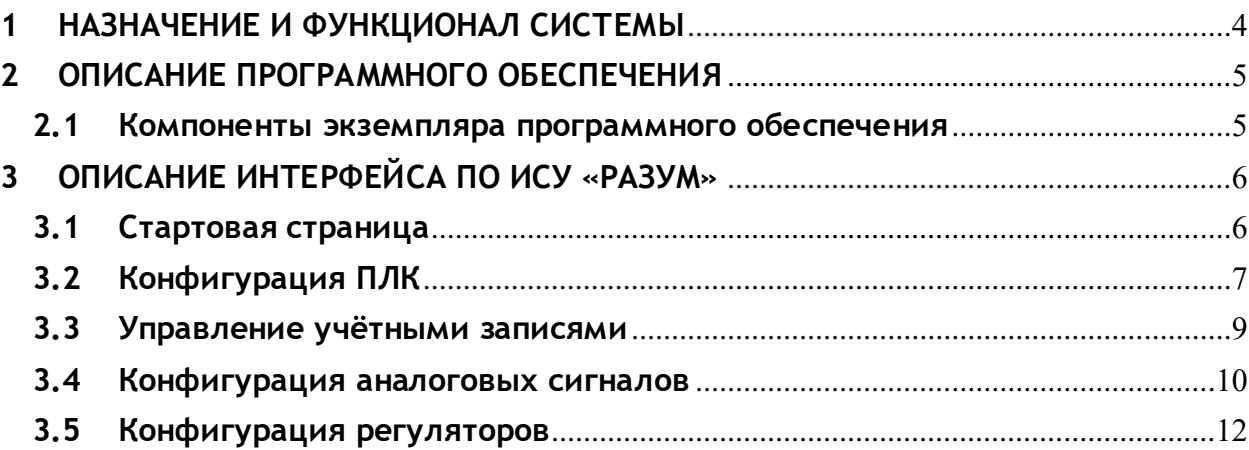

**ООО " Лаборатория инжиниринга"** 

[a.gubarev1986@gmail.com](mailto:a.gubarev1986@gmail.com)

<sup>197341,</sup> Российская Федерация, Санкт-Петербург, ул. Афонская, д. 2, литер А, пом. 2-Н №119

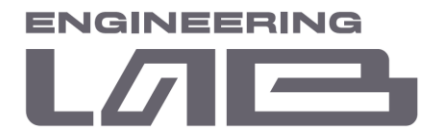

## <span id="page-3-0"></span>**1 НАЗНАЧЕНИЕ И ФУНКЦИОНАЛ СИСТЕМЫ**

Интеллектуальная система управления «РАЗУМ» предназначена для управления технологическим процессом обогащения по одной или нескольким целевым функциям без участия оператора.

В ПО ИСУ «РАЗУМ» производится вычисление и прогнозирование поведения технологических параметров в зависимости от задания и изменяемых величин управляющих переменных. Каждая единица технологического оборудования имеет математическую модель своей работы (цифровой двойник). На основе производимых вычислений Система обеспечивает определение заданий управляющих воздействий локальных контуров управления секции обогащения. Эти задания передаются регуляторам на органы системы управления.

При настройке ПО «РАЗУМ» под конкретную секцию обогащения для цифровых двойников (на основе математических моделей) вносится техническая информация об установленных технологических агрегатах. Далее из полученных цифровых двойников в ИСУ «РАЗУМ» «собирается» копия реальной технологической цепочки обогащения, после чего система готова к работе.

Из системы Заказчика информация о состоянии исполнительных механизмов, датчиков и технологического процесса в целом передается на удаленный сервер. Система, получая значения параметров технологического процесса, контролирует технологической процесс и при необходимости выдает задание на изменение уставок исполнительных механизмов технологических агрегатов согласно выбранной целевой функции. Предлагаемая целевая функция: «Производство максимального количества концентрата заданного качества».

ИСУ «РАЗУМ» выполняет оптимизацию технологического режима на каждой технологической единице секции обогащения и рассчитывает задания для управляющих переменных для того, чтобы обеспечить:

- поддержание качества концентрата согласно заданию;
- увеличение производительности секции;
- снижение удельного расхода ресурсов (мелющие тела, вода и т.д.);
- повышение энергоэффективности секции.

ПО «РАЗУМ» обеспечивает соблюдение и поддержание технологического регламента работы секции обогащения.

<sup>197341,</sup> Российская Федерация, Санкт-Петербург, ул. Афонская, д. 2, литер А, пом. 2-Н №119

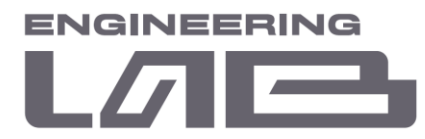

## <span id="page-4-0"></span>**2 ОПИСАНИЕ ПРОГРАММНОГО ОБЕСПЕЧЕНИЯ**

### <span id="page-4-1"></span>**2.1 Компоненты экземпляра программного обеспечения**

Для запуска и функционирования ИСУ «РАЗУМ» необходимо следующее программное обеспечение:

- исполнительный файл ПО «start\_ISU.exe»;
- система управления базами данных MariaDB 10.5 (далее СУБД);
- визуализация для СУБД: Heidi SQL;
- драйвер SNAP7;
- OPC-сервер.

Все программные компоненты поставляются конечному потребителю вместе.

**ООО " Лаборатория инжиниринга"** 

[a.gubarev1986@gmail.com](mailto:a.gubarev1986@gmail.com)

<sup>197341,</sup> Российская Федерация, Санкт-Петербург, ул. Афонская, д. 2, литер А, пом. 2-Н №119

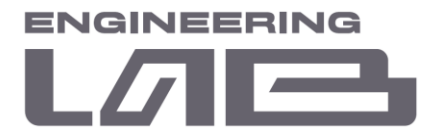

## <span id="page-5-0"></span>**3 ОПИСАНИЕ ИНТЕРФЕЙСА ПО ИСУ «РАЗУМ»**

## <span id="page-5-1"></span>**3.1 Стартовая страница**

Настройка ИСУ осуществляется при помощи web-интерфейса непосредственно с сервера АРМ инженера ИСУ, либо посредством удаленного управления с любого рабочего места, находящегося в сети и имеющего webбраузер.

На рисунке 3.1 представлен стартовый экран с меню авторизации.

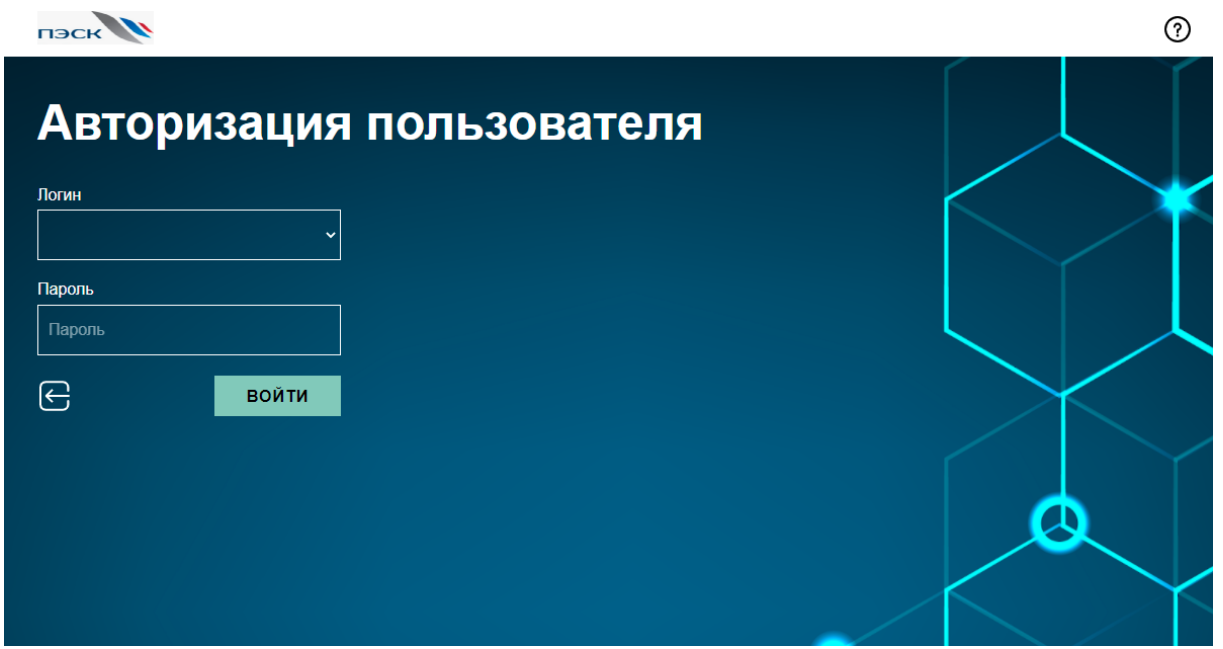

Рисунок 3.1 – Экран авторизации

Для входа в систему необходимо ввести логин и пароль. Для администратора по умолчанию заданы:

- логин: root;
- пароль: 123.

После нажатия кнопки «Войти» осуществляется переход в экран настроек (рисунок 3.2).

**ООО " Лаборатория инжиниринга"**  197341, Российская Федерация, Санкт-Петербург, ул. Афонская, д. 2, литер А, пом. 2-Н №119 [a.gubarev1986@gmail.com](mailto:a.gubarev1986@gmail.com)

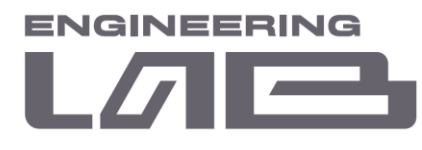

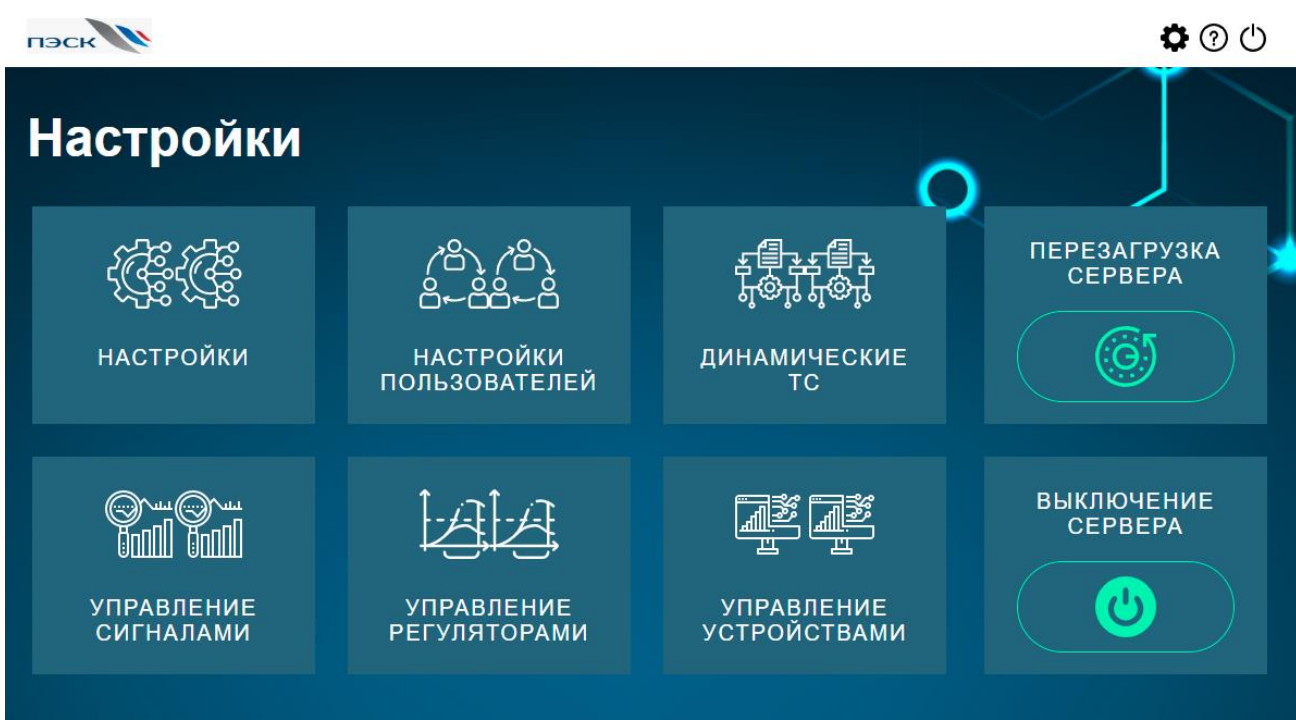

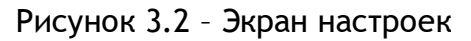

На данном экране доступны следующие функции:

- конфигурация ПЛК (**пункт 3.2**);
- управление учетными записями [\(пункт 3.3\)](#page-8-0);
- конфигурация сигналов [\(пункт 3.4\)](#page-9-0);
- конфигурация регуляторов [\(пункт 3.5\)](#page-11-0);
- конфигурация моделей (информация о конфигурации моделей представлена в инструкции для технологического персонала);
- перезагрузка сервера;
- выключение сервера.

### <span id="page-6-0"></span>**3.2 Конфигурация ПЛК**

Экран конфигурации ПЛК представлен на рисунке 3.3.

<sup>197341,</sup> Российская Федерация, Санкт-Петербург, ул. Афонская, д. 2, литер А, пом. 2-Н №119 [a.gubarev1986@gmail.com](mailto:a.gubarev1986@gmail.com)

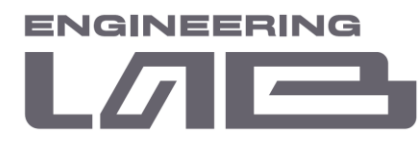

**TISCK** 

 $\bullet$   $\circ$   $\circ$ 

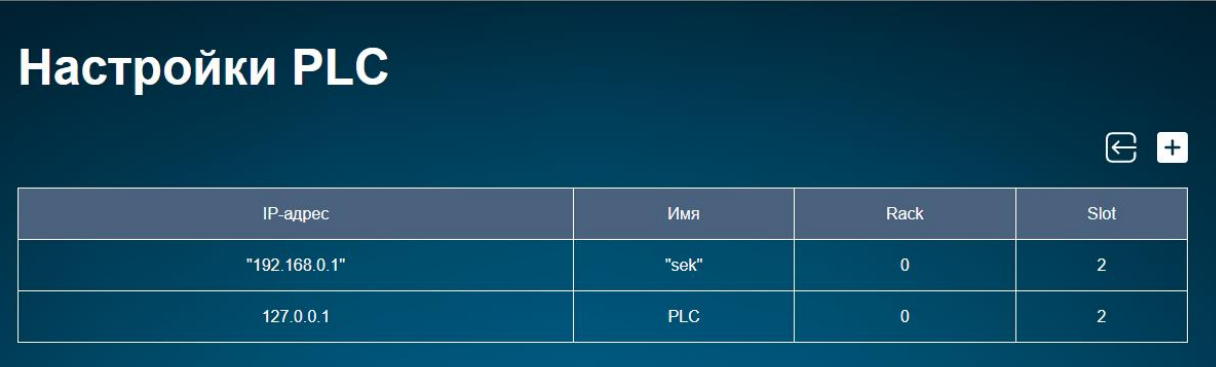

Рисунок 3.3 – Конфигурация ПЛК

На данном экране доступны следующие функции:

- просмотр списка ПЛК, добавленных в систему;
- добавление нового ПЛК в систему;
- редактирование существующего ПЛК;
- удаление существующего ПЛК.

Экран добавления нового ПЛК представлен на рисунке 3.4.

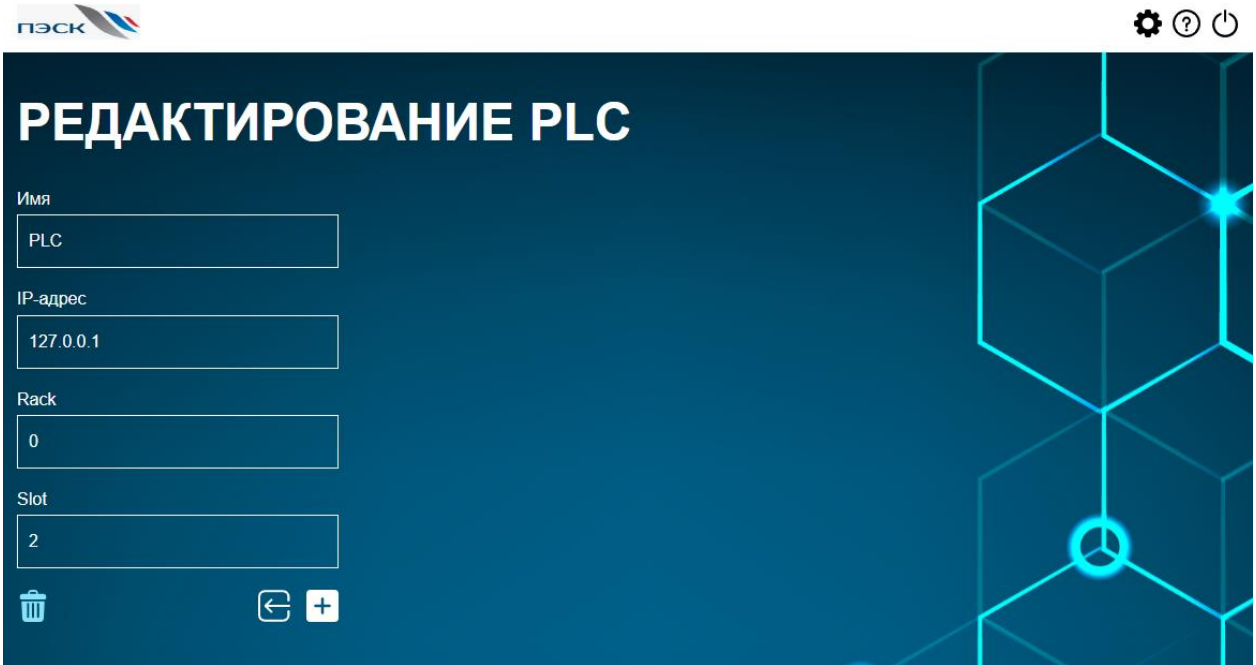

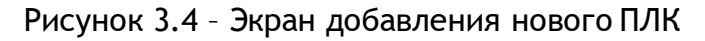

**ООО " Лаборатория инжиниринга"** 

197341, Российская Федерация, Санкт-Петербург, ул. Афонская, д. 2, литер А, пом. 2-Н №119

[a.gubarev1986@gmail.com](mailto:a.gubarev1986@gmail.com)

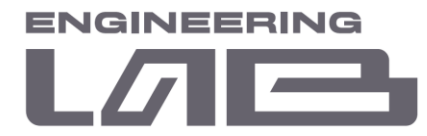

На данном экране доступны следующие функции:

- присвоение уникального имени ПЛК;
- ввод параметров соединения.

Экран редактирования и удаления ПЛК представлен на рисунке 3.5.

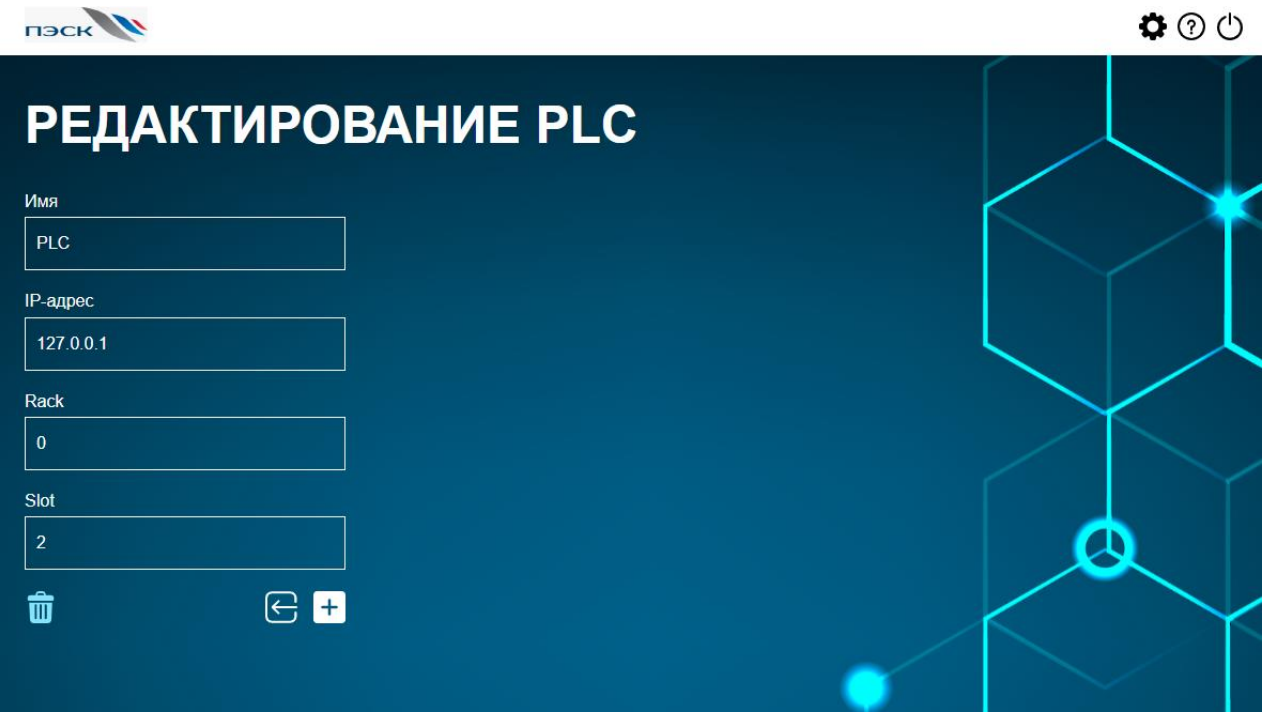

Рисунок 3.4 – Экран редактирования и удаления ПЛК

Переход на экран осуществляется по нажатии на нужный ПЛК из списка. На данном экране доступны следующие функции:

- изменение уникального имени ПЛК;
- ввод параметров соединения;
- удаление ПЛК из системы.

#### <span id="page-8-0"></span>**3.3 Управление учётными записями**

Экран обзора пользователей в системы с разными правами доступа представлен на рисунке 3.5.

<sup>197341,</sup> Российская Федерация, Санкт-Петербург, ул. Афонская, д. 2, литер А, пом. 2-Н №119 [a.gubarev1986@gmail.com](mailto:a.gubarev1986@gmail.com)

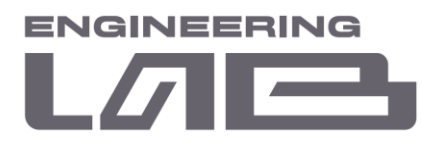

**TISCK** 

 $\bullet$   $\circ$   $\circ$ 

| Пользователи       |       |      | ĺ←<br>$+$ |
|--------------------|-------|------|-----------|
| Номер пользователя | Логин | ФИО  | Должность |
|                    | root  | root | root      |
|                    |       |      |           |

Рисунок 3.5 – Экран обзора пользователей

На данном экране доступны следующие функции:

- добавление нового пользователя;
- редактирование пользователя;
- удаление пользователя.

Переход на экран редактирования и удаления пользователя осуществляется с помощью нажатия на конкретного пользователя.

### <span id="page-9-0"></span>**3.4 Конфигурация аналоговых сигналов**

Экран обзора аналоговых сигналов в системе с привязкой к ПЛК представлен на рисунке 3.6.

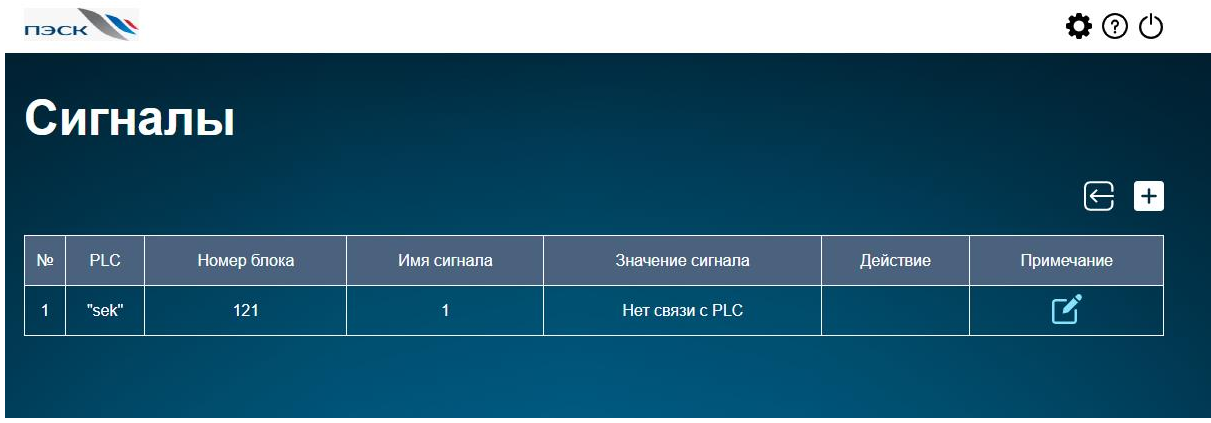

Рисунок 3.6 – Экран обзора аналоговых сигналов

На данном экране доступны следующие функции:

• просмотр списка аналоговых сигналов, добавленных в систему;

**ООО " Лаборатория инжиниринга"** 

<sup>197341,</sup> Российская Федерация, Санкт-Петербург, ул. Афонская, д. 2, литер А, пом. 2-Н №119 [a.gubarev1986@gmail.com](mailto:a.gubarev1986@gmail.com)

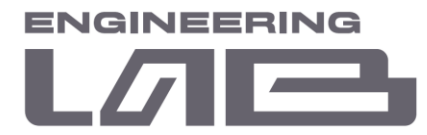

- индикация значения сигналов;
- добавление нового сигнала в систему.

Добавление существующих аналоговых сигналов в систему необходимо для дальнейшего конфигурирования моделей технологических агрегатов с целью получения информации о состоянии технологического процесса и оборудования, в частности.

Экран добавления нового аналогового сигнала представлен на рисунке 3.7.

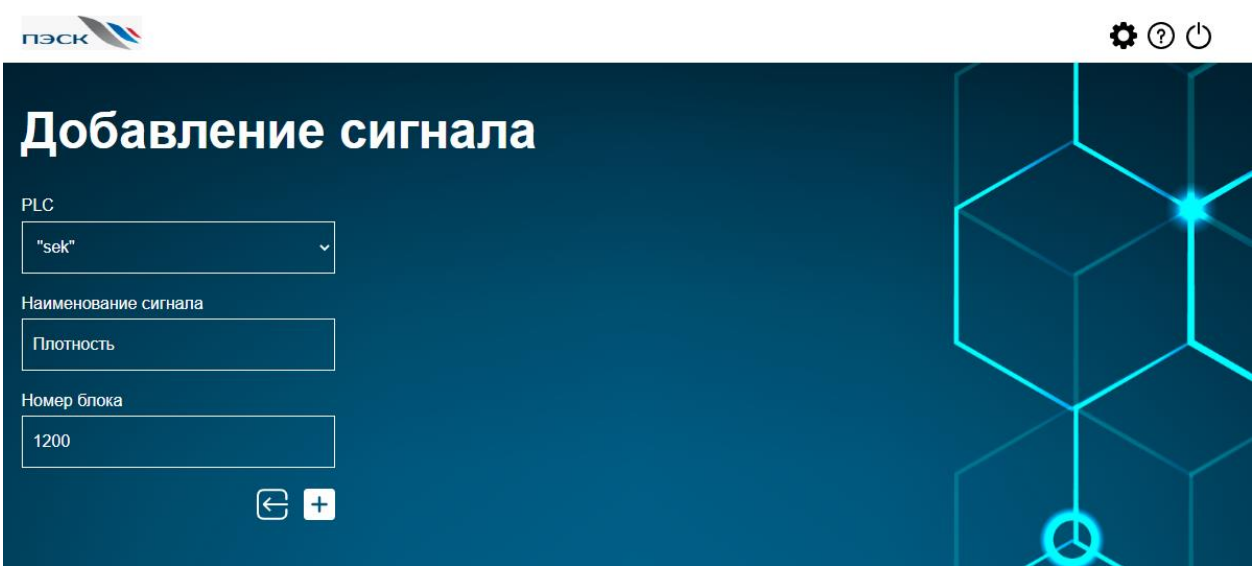

Рисунок 3.7 – Экран добавления аналоговых сигналов

На данном экране доступны следующие функции:

- выбор ПЛК из списка для привязки сигнала;
- присвоение уникального имени сигналу;
- номер блока данных в ПЛК для обмена информацией.

Экран подробной информации об аналоговом сигнале представлен на рисунке 3.8.

<sup>197341,</sup> Российская Федерация, Санкт-Петербург, ул. Афонская, д. 2, литер А, пом. 2-Н №119 [a.gubarev1986@gmail.com](mailto:a.gubarev1986@gmail.com)

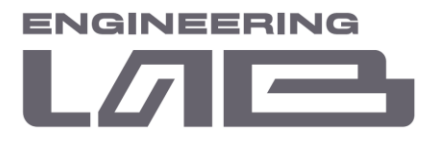

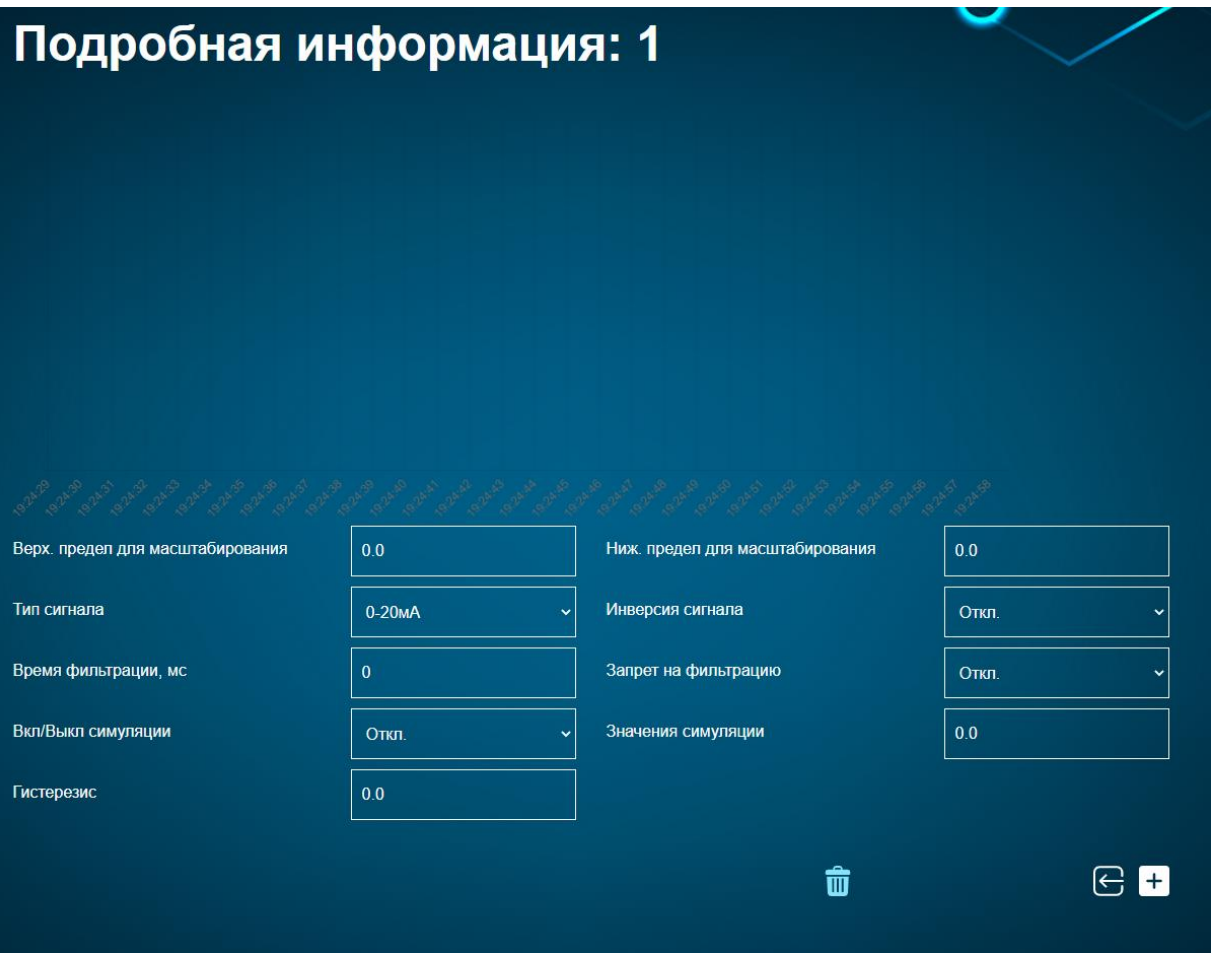

Рисунок 3.8 – Экран обзора аналоговых сигналов

На данном экране доступны следующие функции:

- обзор параметров аналогового сигнала;
- просмотр тренда аналогового сигнала;
- удаление существующего сигнала.

*Редактирование параметров или создание нового аналогового сигнала может быть выполнено только специалистом АСУ ТП предприятия.*

### <span id="page-11-0"></span>**3.5 Конфигурация регуляторов**

Регуляторы используются в системе для задания управляющих воздействий технологических агрегатов. Каждой модели агрегата присваиваются один или несколько регуляторов. Система по имеющимся данным с датчиков рассчитывает

<sup>197341,</sup> Российская Федерация, Санкт-Петербург, ул. Афонская, д. 2, литер А, пом. 2-Н №119 [a.gubarev1986@gmail.com](mailto:a.gubarev1986@gmail.com)

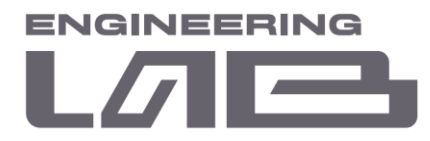

управляющее воздействие согласно целевой функции, после чего задание передается в соответствующий регулятор в ПЛК.

Экран обзора регуляторов с привязкой к ПЛК представлен на рисунке 3.9.

|                   | <b>TISCK</b> |             |                |                             |          | $\phi$ $\circ$ $\circ$      |  |  |
|-------------------|--------------|-------------|----------------|-----------------------------|----------|-----------------------------|--|--|
| <b>Регуляторы</b> |              |             |                |                             |          |                             |  |  |
|                   |              |             |                |                             |          | $\bm{\Theta}$ $\bm{\Theta}$ |  |  |
| N <sub>2</sub>    | <b>PLC</b>   | Номер блока | Имя регулятора | Значение/задание регулятора | Действие | Примечание                  |  |  |
| $\overline{1}$    | "sek"        | 2002        | 1              | Нет связи с PLC             |          | <b>72</b>                   |  |  |
|                   |              |             |                |                             |          |                             |  |  |
|                   |              |             |                |                             |          |                             |  |  |

Рисунок 3.9 – Экран обзора регуляторов

На данном экране доступны следующие функции:

- просмотр списка регуляторов, добавленных в систему;
- индикация сигналов задания и обратной связи регулятора;
- добавление нового регулятора в систему.

Экран добавления нового регулятора представлен на рисунке 3.10.

**ООО " Лаборатория инжиниринга"** 

<sup>197341,</sup> Российская Федерация, Санкт-Петербург, ул. Афонская, д. 2, литер А, пом. 2-Н №119 [a.gubarev1986@gmail.com](mailto:a.gubarev1986@gmail.com)

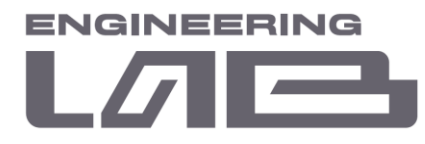

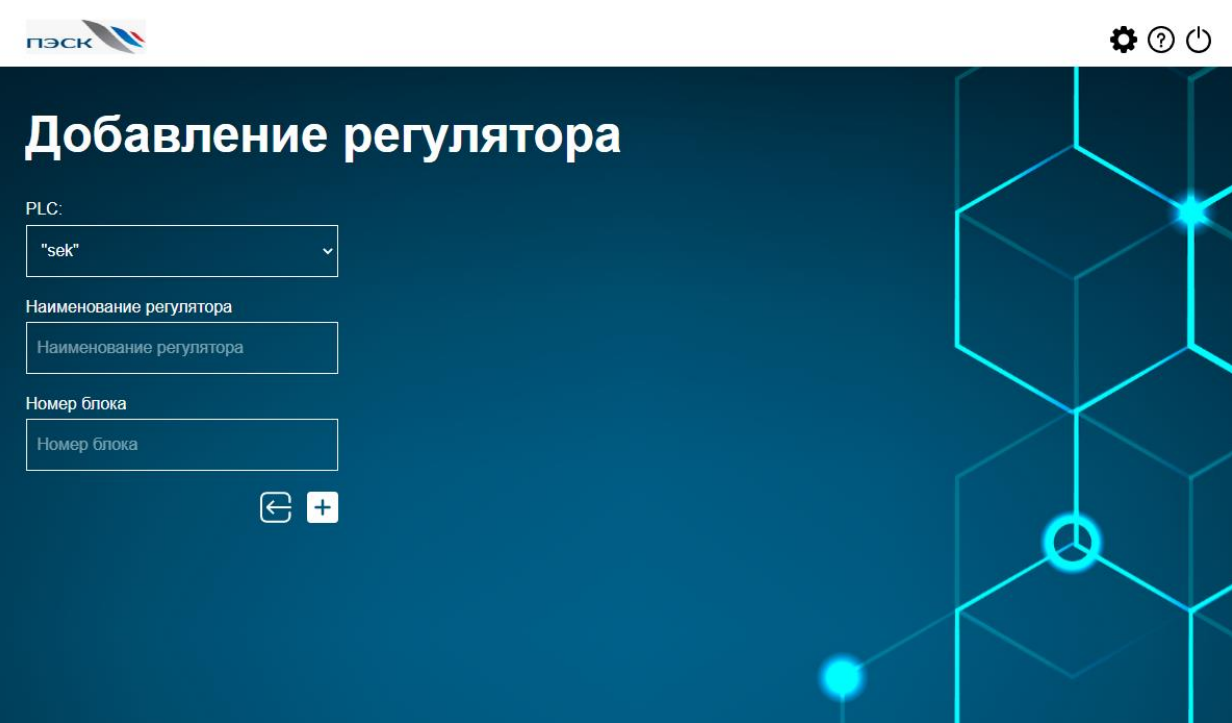

Рисунок 3.10 – Экран добавления новых регуляторов

На данном экране доступны следующие функции:

- выбор ПЛК из списка для привязки регулятора;
- присвоение уникального имени регулятору;
- номер блока данных в ПЛК для обмена информацией.

Экран подробной информации регулятора представлен на рисунке 3.11.

<sup>197341,</sup> Российская Федерация, Санкт-Петербург, ул. Афонская, д. 2, литер А, пом. 2-Н №119 [a.gubarev1986@gmail.com](mailto:a.gubarev1986@gmail.com)

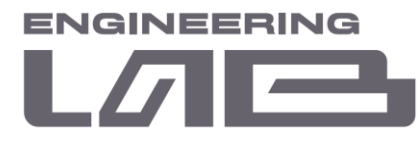

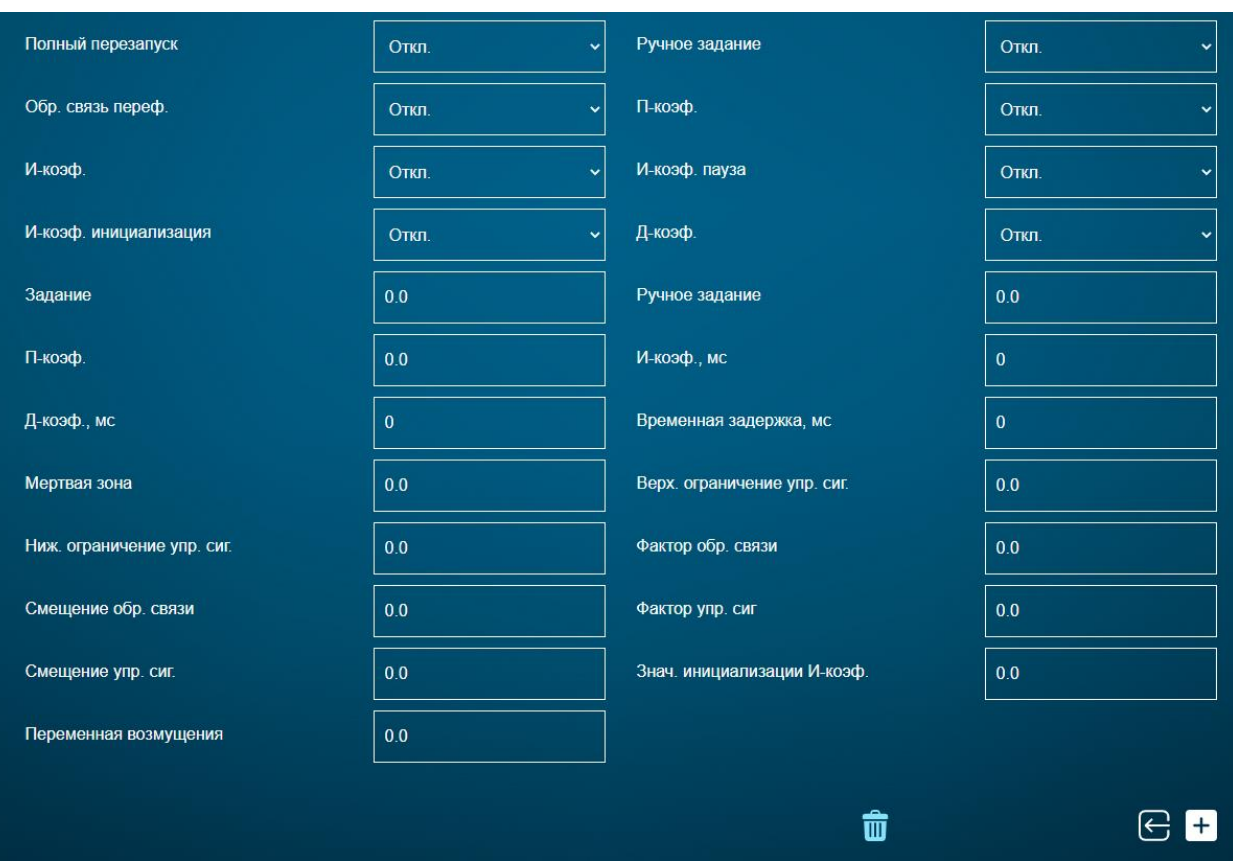

Рисунок 3.12 – Экран настройки регуляторов, график

На данном экране доступны следующие функции:

- просмотр параметров регулятора;
- тренд сигналов задания и обратной связи регулятора;
- удаление существующего регулятора из системы.

*Редактирование параметров или создание абсолютно новых регуляторов может быть выполнено только специалистом АСУ ТП предприятия.*

<sup>197341,</sup> Российская Федерация, Санкт-Петербург, ул. Афонская, д. 2, литер А, пом. 2-Н №119 [a.gubarev1986@gmail.com](mailto:a.gubarev1986@gmail.com)